## **Softphone Application for MacOS Installation Guide**

- 1. If you are not on the Campus Network, please connect to Lingnan VPN first.
- 2. Download the Installation package CiscoJabberMac.pkg from here: [https://softphonefile.ln.edu.hk](https://softphonefile.ln.edu.hk/)
- 3. Double click the file CiscoJabberMac.pkg

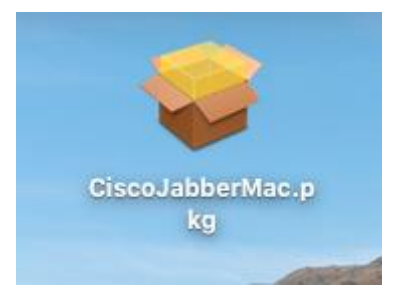

4. Click "Continue"

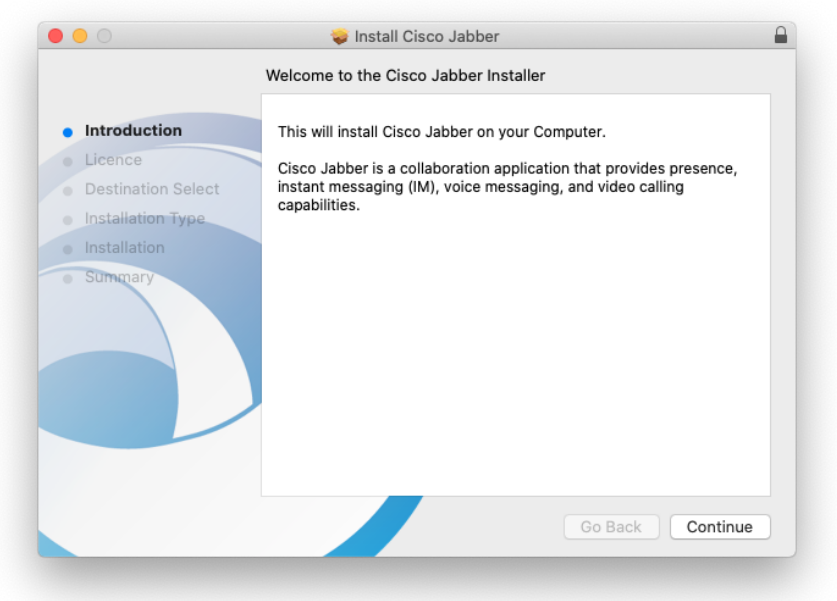

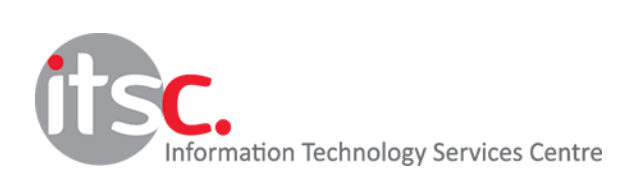

5. Click "Continue" again

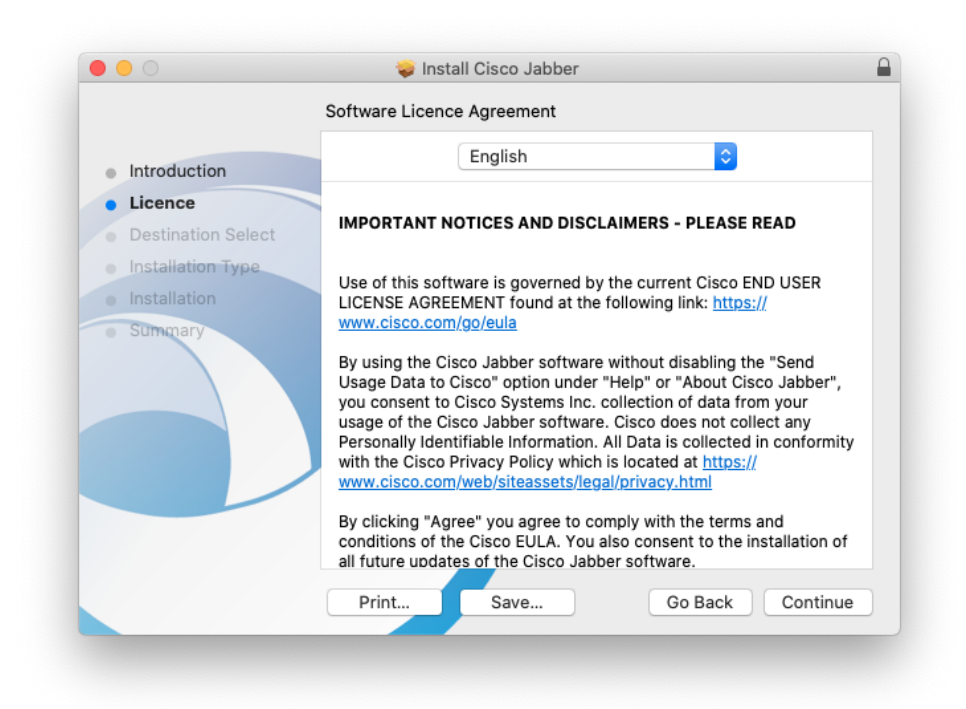

6. Click "Install"

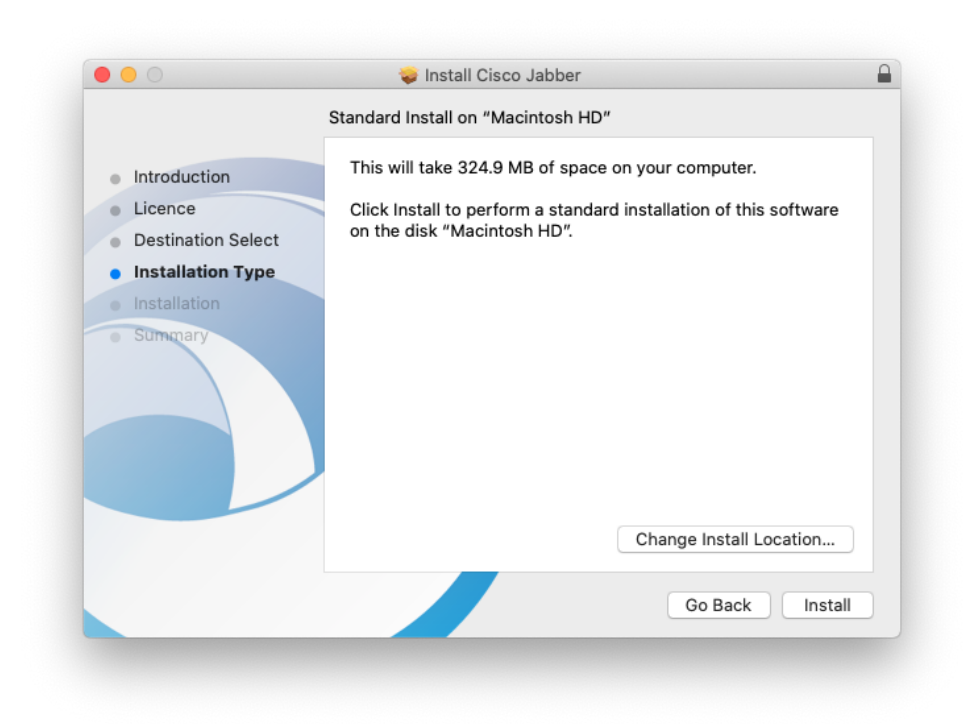

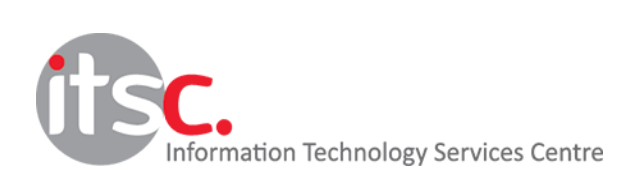

7. Click "Agree"

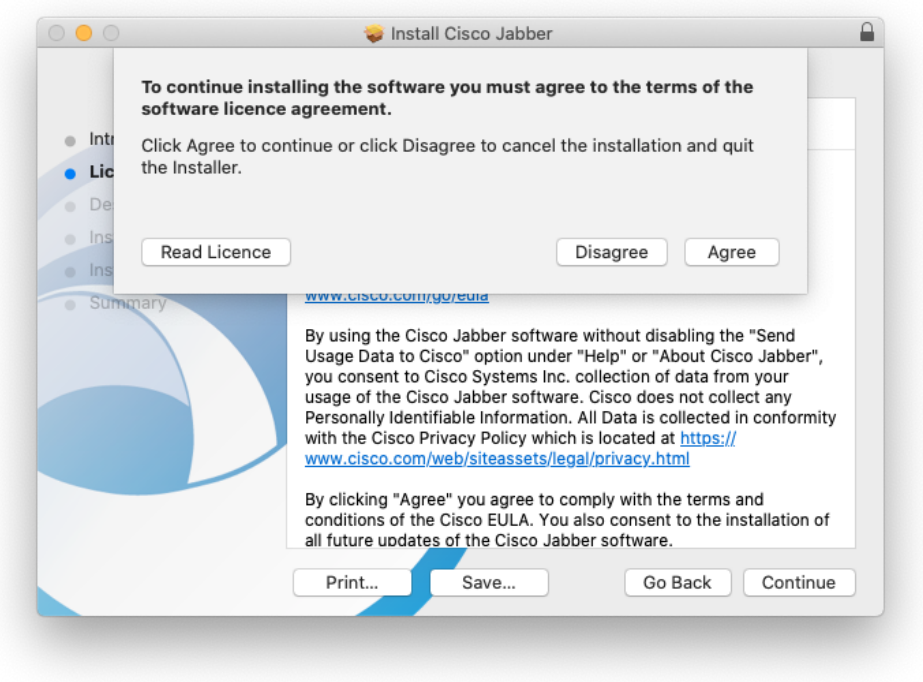

8. Enter your Mac local account with permission to install new software

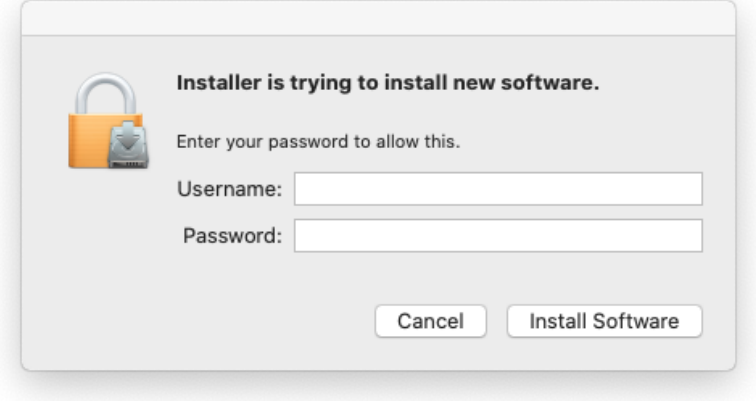

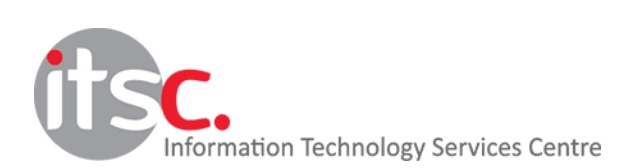

9. Click "Close" to complete the installation

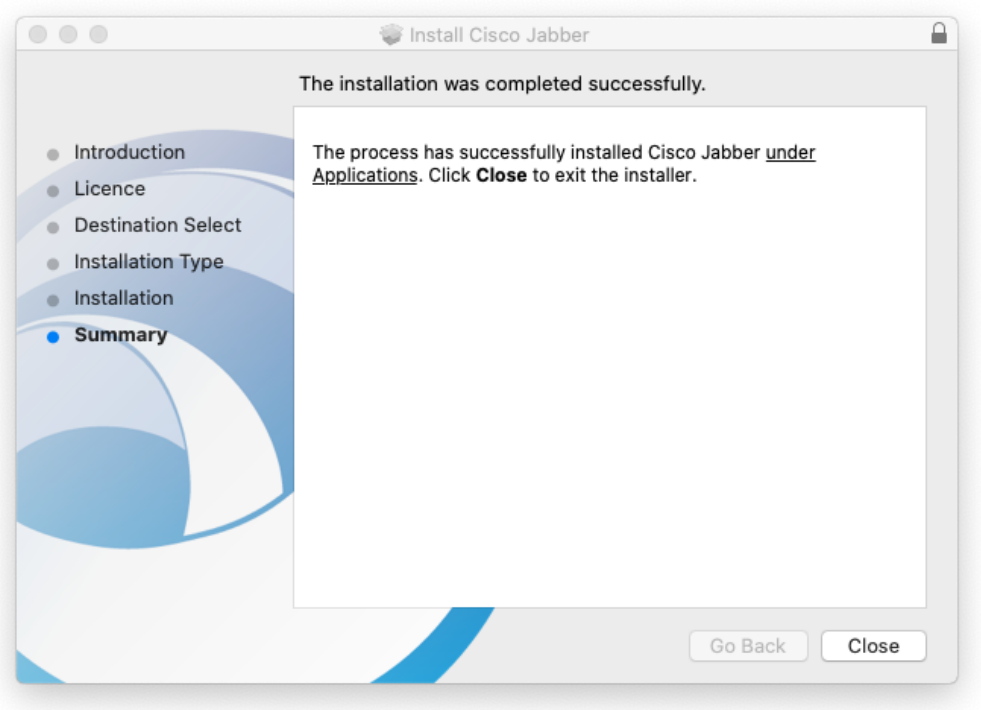

## 10. Open the software and go to Advanced settings

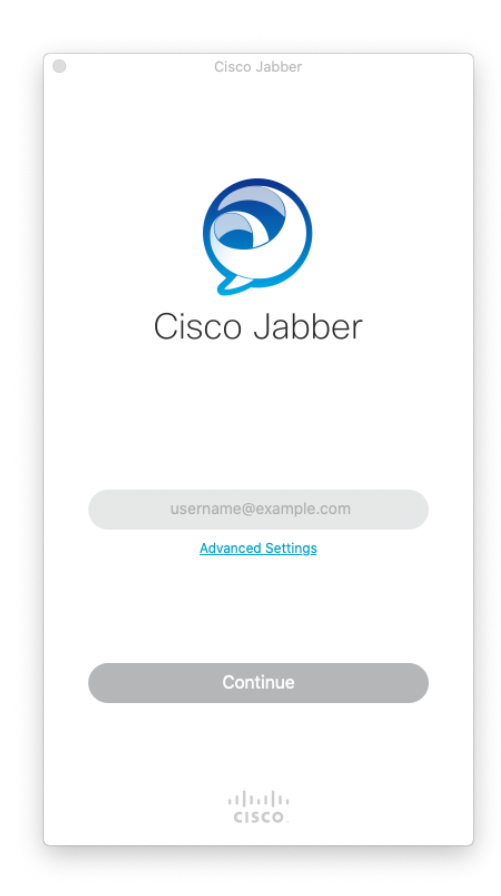

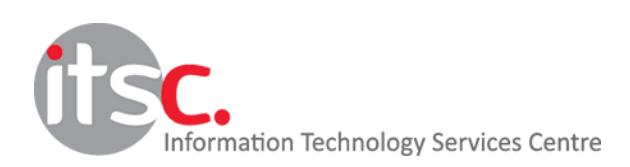

11. Click Cisco Communications Manager 9 and later, and input 10.0.202.201 in "Server address" field

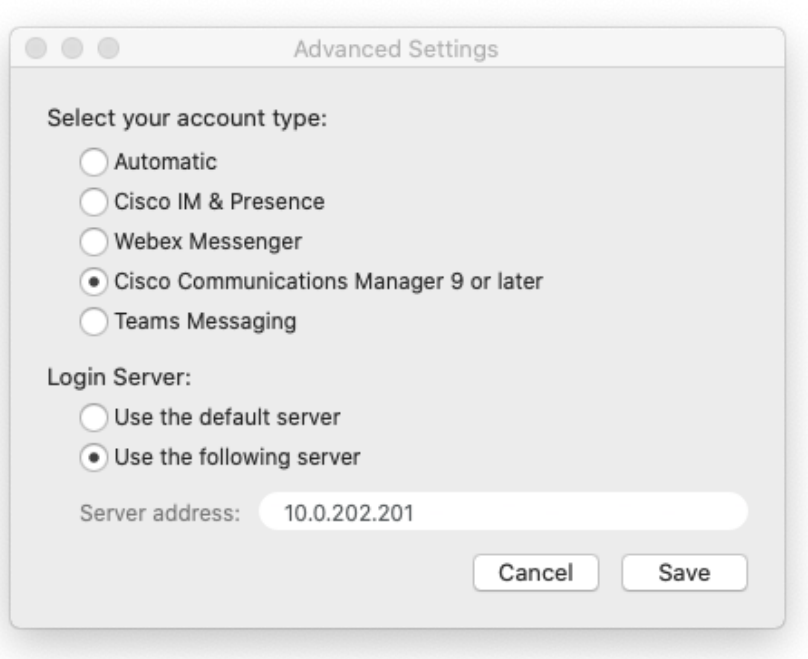

12. Input your Lingnan email address [xxxx@ln.edu.hk](mailto:xxxx@ln.edu.hkm) then click "Continue"

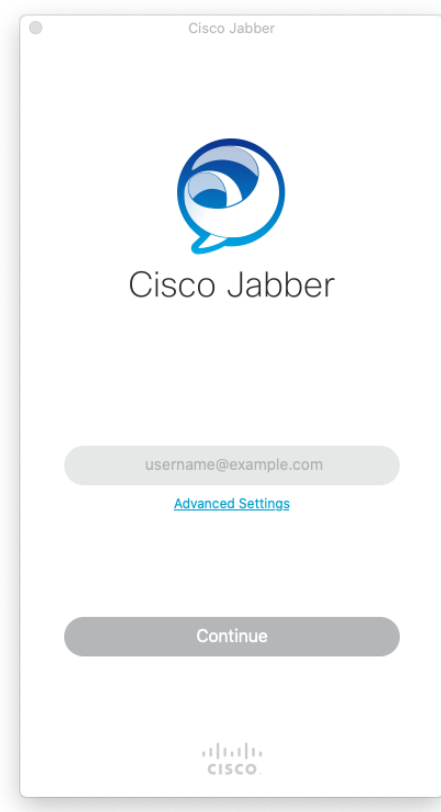

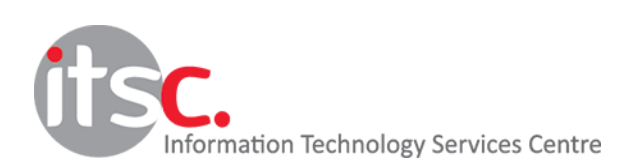

13. Input your username (without "ln.edu.hk") and password, then click "Sign In"

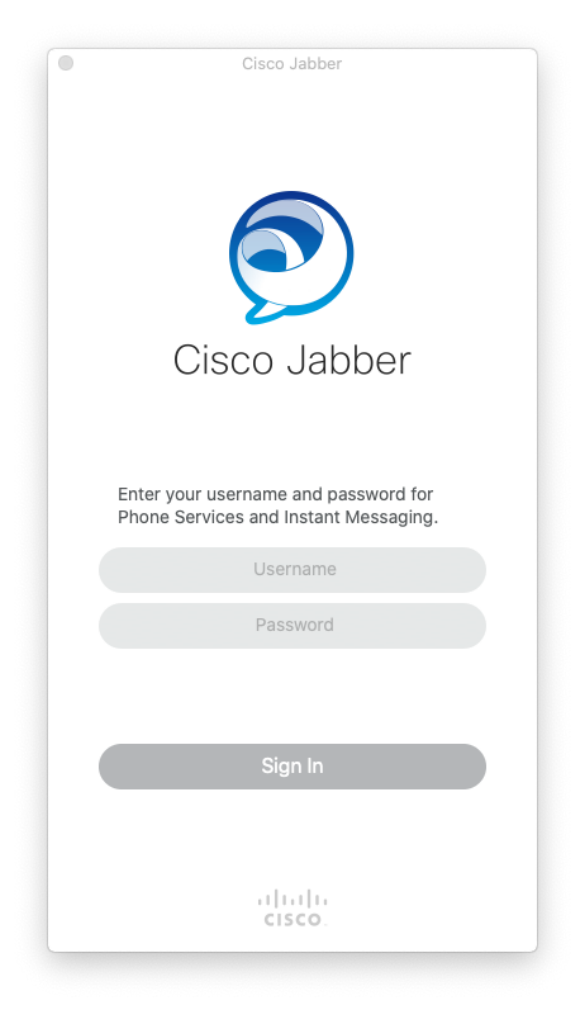

Please refer to MacOS Quick Start Guides for details.

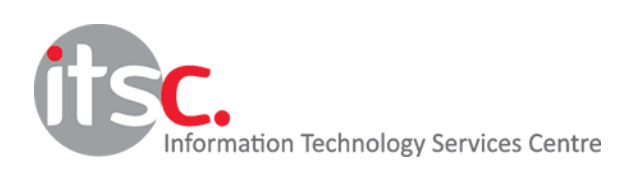